# **eIRLA Quick Start**

**The eIRLA is an online formative assessment tool that monitors each student's progress using the Common Core State Standards.** 

**The eIRLA is an embedded feature in SchoolPace.** 

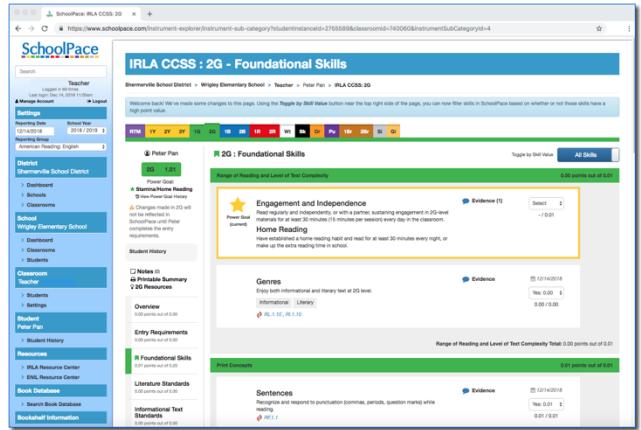

### **Logging In to SchoolPace:**

Go to https://www.schoolpace.com/login and enter your SchoolPace username and password. If you do not remember your password, you can click "Forgot your password?"

If you do not know your SchoolPace username, please check with your school or district technology coordinator. You can also contact SchoolPace Support at schoolpace@americanreading.com.

#### **Navigating to the eIRLA:**

Once you are logged in to SchoolPace, you are either in your classroom or on your School Dashboard. Once in your classroom, you will see your students listed. Click on the "Open the IRLA" button under a student's IRLA level to open the eIRLA to that student's current level.

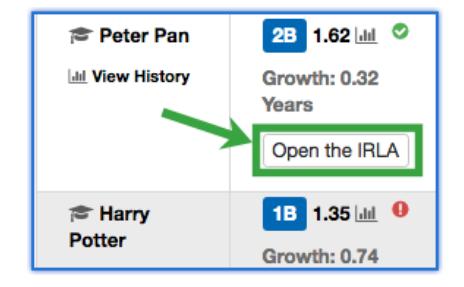

#### **Architecture of the eIRLA:**

The different sections of the eIRLA are listed along the left side of the main window. Clicking on one of the sections will take you to that page of the eIRLA.

#### **Overview Page**

The overview page contains the Learning Focus for each level. It also includes Key Common Core State Standards and standards for entering and exiting the level.

#### **Assessment Sections**

The assessment sections (i.e., Entry Requirements, Comprehension, Foundational Skills, and Transition to the Next Level) contain the skills and assessments needed within each level.

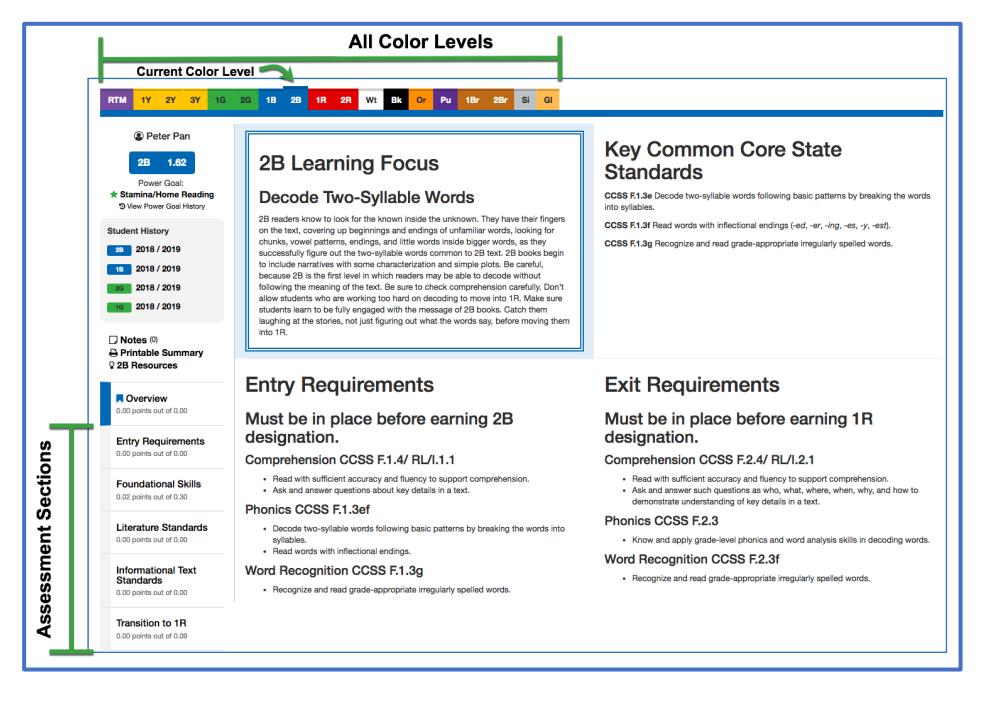

Certain skills are preceded by a star, which designates a Power Goal. Each student can have one Power Goal.

The right portion of each skill column contains a link for evidence, the score for each skill, and the date the skill was last modified. Some skills contain links for assessments, resources, and Toolkit Handbook lessons. Each assessment section will have a subtotal for that section.

To locate high-leverage (high point value) skills in each section, use the "Toggle by Skill Value" button. It is located near the top right side of the page and enables you to view "All Skills" or "Skills with Points."

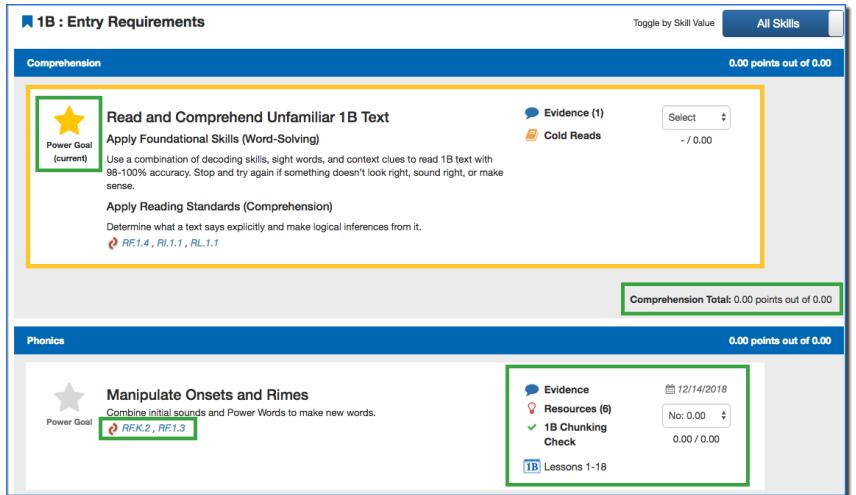

## **Using the eIRLA:**

1. To add evidence for any Requirement, click on "Evidence." Your name and the date will automatically update once you click on the "Save Evidence" button. It is not necessary to enter evidence, but it can be useful in supporting the scoring of a specific Requirement.

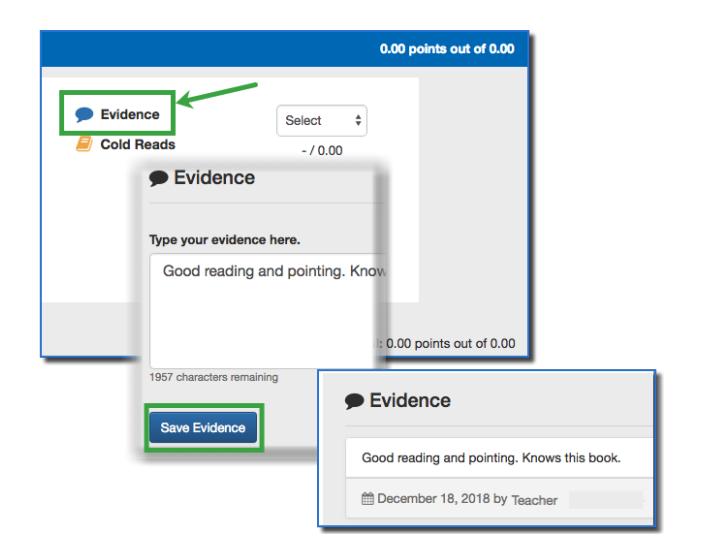

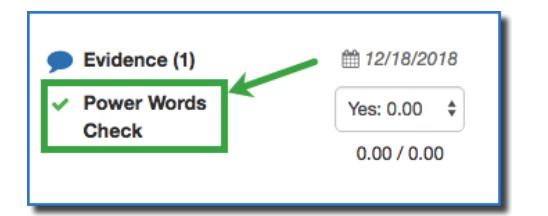

- 2. To perform the assessment, look for the "Assessment" link under the "Evidence" link. Click to view the date of, and data from, the last assessment. There are many types of assessments in the eIRLA; "Power Words Check" is one example.
- 3. If a student has met the requirements for a certain skill, click "Yes" in the box on the right of the screen to verify this. Points will automatically be added to the student's total score, demonstrating growth. (Note that Entry Requirements do not give points toward Standard mastery. These skills are replicated from the Transition requirements of the prior level and are meant to verify that the student can begin reading independently at that level.)

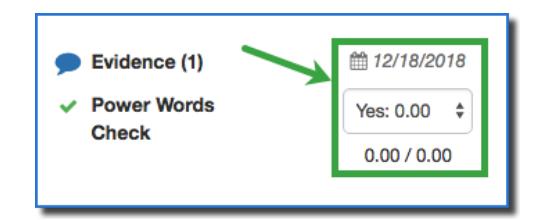